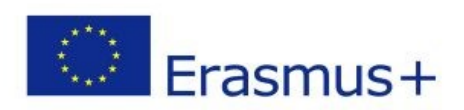

 $\Gamma$ 

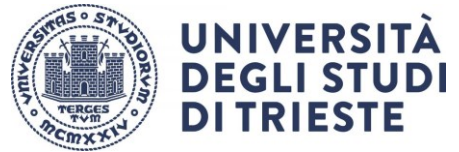

**Area dei Servizi Istituzionali Unità di staff Internazionalizzazione Servizio Mobilità Internazionale**

٦

# <span id="page-0-0"></span>AVVISO TRAINEESHIP ERASMUS+ **ISTRUZIONI PER LA PRESENTAZIONE DELLA CANDIDATURA**

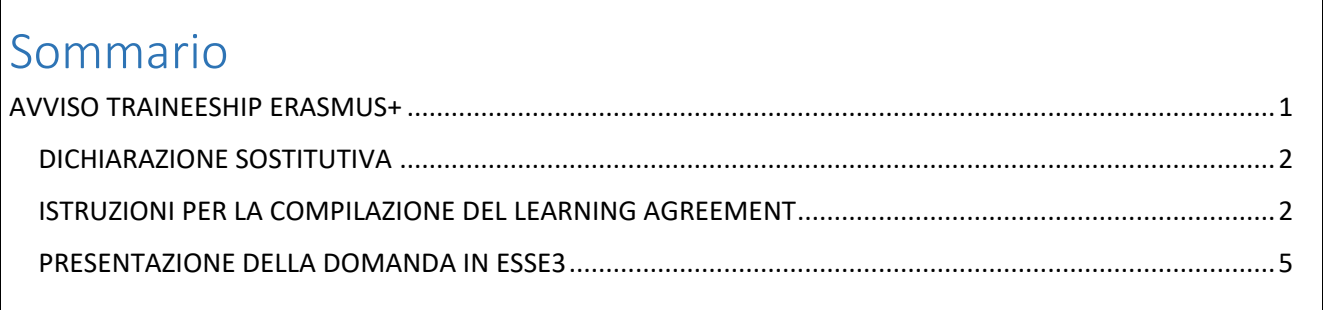

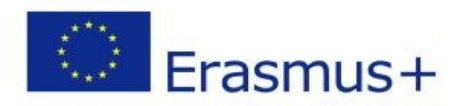

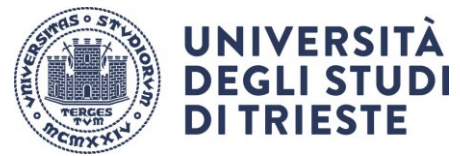

## DICHIARAZIONE SOSTITUTIVA

<span id="page-1-0"></span>Compila il modulo disponibile alla pagina [https://www2.units.it/internationalia/it/erasmusplus](https://www2.units.it/internationalia/it/erasmusplus-out/?file=stu_out_training.html&cod=2022)[out/?file=stu\\_out\\_training.html&cod=2022](https://www2.units.it/internationalia/it/erasmusplus-out/?file=stu_out_training.html&cod=2022)

## ISTRUZIONI PER LA COMPILAZIONE DEL LEARNING AGREEMENT

<span id="page-1-1"></span>Il Learning Agreement è il documento necessario per il riconoscimento delle attività svolte durante la mobilità ed è disponibile al link

[https://www2.units.it/internationalia/it/erasmusplus-out/?file=stu\\_out\\_training.html&cod=2022](https://www2.units.it/internationalia/it/erasmusplus-out/?file=stu_out_training.html&cod=2022)

In questa fase dovrai utilizzare soltanto la sezione "Before the Mobility" in cui sarà riportato il progetto formativo. Il documento deve essere compilato e sottoscritto in ogni sua parte. Ti preghiamo di non modificare i dati precompilati dall'ufficio.

### **INTESTAZIONE:**

**Higher Education:** Learning Agreement form Student's name student's nat<br>.../..... Academic Year

Inserisci il tuo nome, cognome e l'anno accademico della tua mobilità

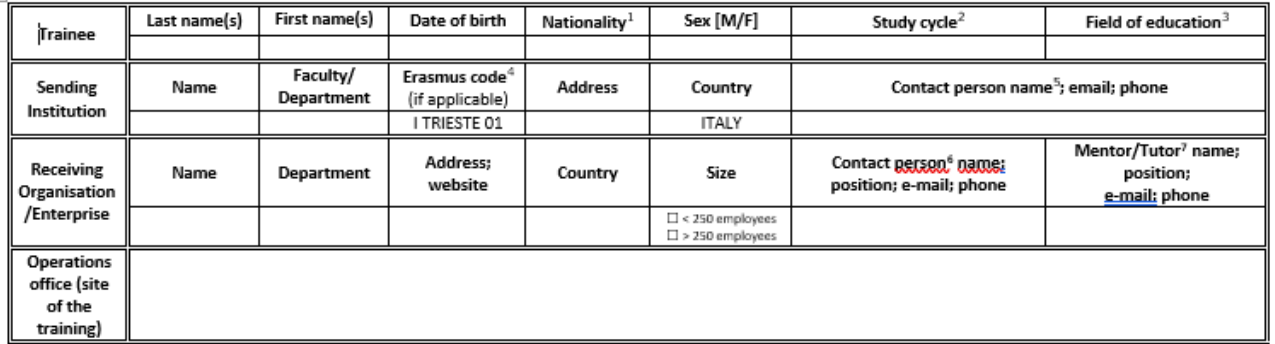

Compila tutti i campi inserendo i dati:

- a) tuoi;
- b) della Sending Institution (come "contact person" va inserito il nome del Delegato per la Mobilità Internazionale del tuo Dipartimento\* o, se sei un dottorando, il nome del tuo supervisore con relativi recapiti);
- c) della Receiving Organisation (sede legale ed eventuale sede del tirocinio se diversa).

\*L'elenco dei delegati è disponibile al link: <https://www2.units.it/internationalia/it/delegati/?file=delegati.html>

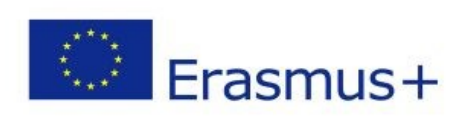

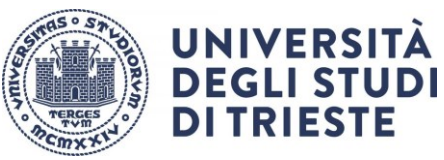

#### **TABLE A:**

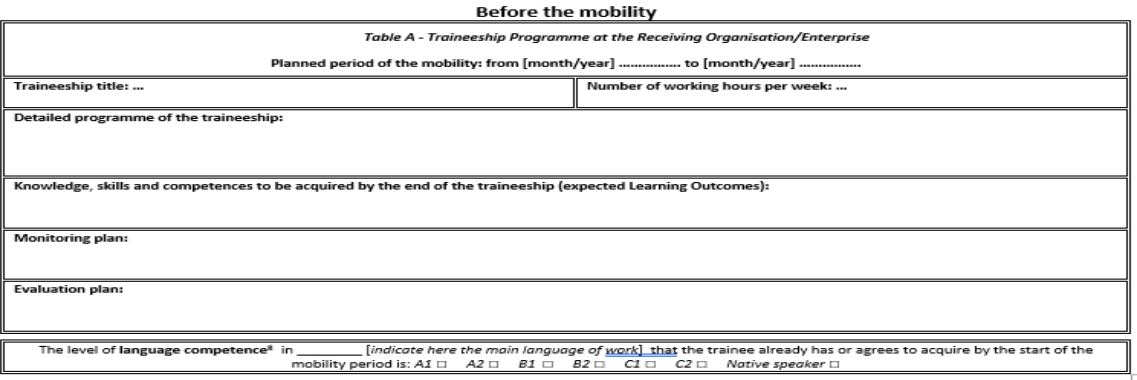

 Inserisci la descrizione del progetto formativo, l'attività da svolgere, i risultati di apprendimento attesi, le modalità di monitoraggio e di valutazione.

#### **TABLE B**

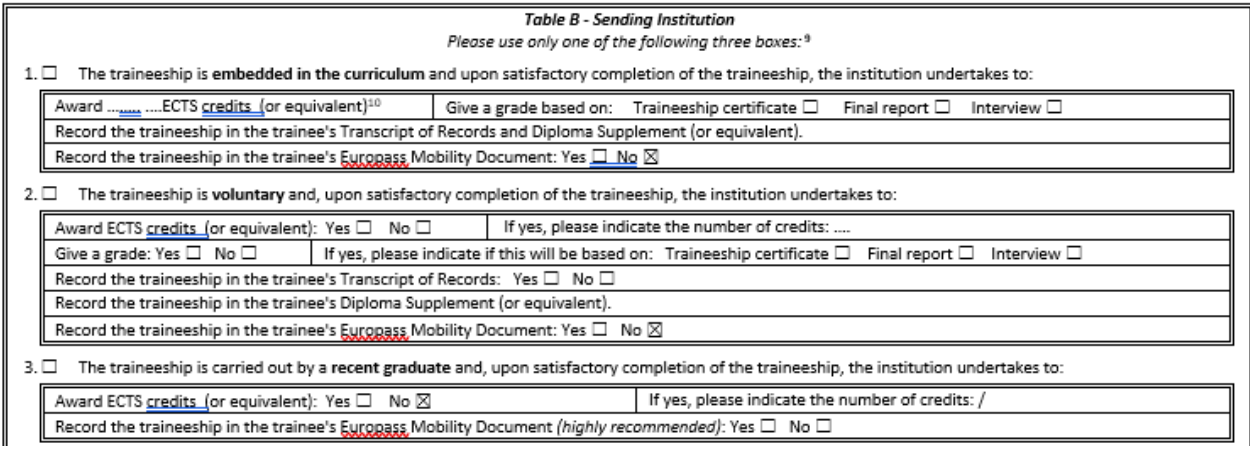

Barra l'opzione corrispondente alla tipologia di tirocinio che effettuerai e compila il riquadro:

- 1. **tirocinio curriculare obbligatorio** (già previsto dal tuo piano di studi): contatta il delegato alla mobilità del tuo dipartimento per il numero di cfu da inserire (obbligatoriamente).
- 2. **tirocinio curriculare volontario** o sovrannumerario (non previsto originariamente dal tuo piano): contatta il delegato alla mobilità del tuo dipartimento per conoscere il numero di cfu da inserire (obbligatoriamente)

N.B.se sei un **dottorando** compila questa sezione senza inserire il numero di cfu (non è previsto un riconoscimento di crediti)

3. **tirocinio post lauream** (da svolgere dopo il conseguimento del titolo di studio): non è possibile richiedere un riconoscimento di cfu.

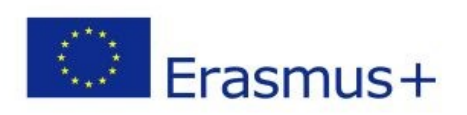

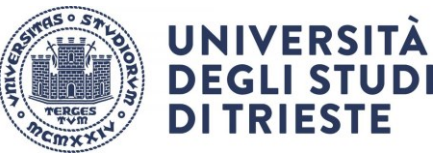

#### **TABLE C**

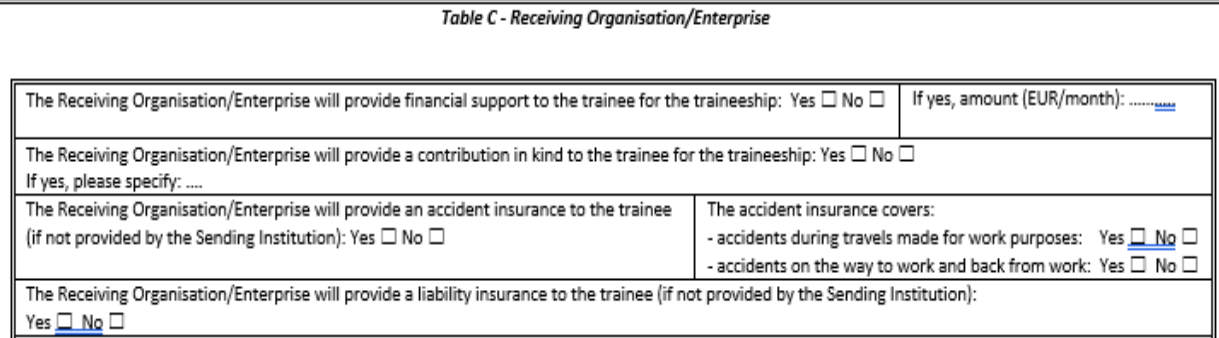

### Da compilare a cura della sede ospitante.

#### **SPAZIO FIRME**

By signing this document, the trainee, the Sending Institution and the Receiving Organisation/Enterprise confirm that they approve the Learning Agreement and that they will comply with all the arrangements agreed by all parties. The trainee and Receiving Organisation/Enterprise will communicate to the Sending Institution any problem or changes regarding the traineeship period. The Sending Institution and the trainee should also commit to what is set out in the Erasmus+ grant agreement. The institution undertakes to respect all the principles of the Erasmus Charter for Higher Education relating to traineeships (or the principles agreed in the partnership agreement for institutions located in Partner Countries).

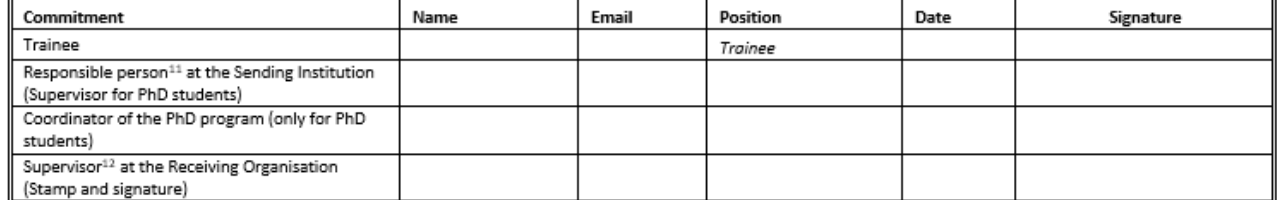

 Firma il LA e sottoponilo alla firma del Delegato per la mobilità internazionale o al Delegato Traineeship del tuo Dipartimento e al Responsabile presso la sede di destinazione. È importante che ci siano **firma e timbro** dell'ente ospitante.

È tua responsabilità fare firmare il documento a tutte le parti interessate. Un documento incompleto o sprovvisto di tutte le firme richieste non potrà essere accettato.

Se sei un **dottorando** fai firmare il documento al tuo supervisore e al Coordinatore del tuo corso di dottorato.

Se sei uno **specializzando** fai firmare il documento al Direttore della Scuola di Specializzazione

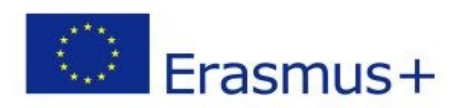

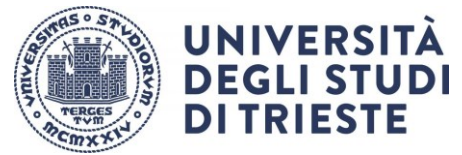

## PRESENTAZIONE DELLA DOMANDA IN ESSE3

<span id="page-4-0"></span>Ti raccomandiamo di predisporre e verificare la correttezza di tutti gli allegati obbligatori (v. punto 9) prima di iniziare la procedura in ESSE3.

- 1. Entra nella tua area riservata in ESSE3 ed esegui il LOGIN con le tue credenziali
- 2. Seleziona "Bandi di Mobilità" dal menù Mobilità Internazionale (penultima voce del menu)
- 3. Scegli il tuo Avviso cliccando sull'icona evidenziata nella colonna "azioni":

### **AVVISO TRAINEESHIP ERASMUS+ LAUREANDI A.A.2022-2023 curriculare e post lauream**

- 4. Clicca sulla lente di ingrandimento nella colonna "Azioni"
- 5. Clicca su "compila il modulo" in fondo alla pagina a destra
- 6. Leggi i requisiti richiesti e clicca sull'apposito quadratino per confermarne il possesso.
- 7. Seleziona la durata del tuo tirocinio cliccando sul menu a tendina alla voce "pref".
- 8. Clicca sul pulsante "iscrivi" in fondo alla pagina.
- 9. Effettua l'upload in formato PDF degli allegati obbligatori previsti dal bando cliccando su "inserisci allegato" in fondo alla pagina:
	- DICHIARAZIONE SOSTITUTIVA;
	- LEARNING AGREEMENT

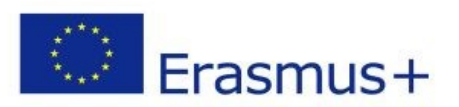

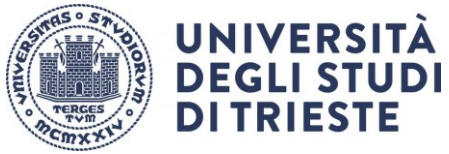

- 10. Verifica i dati inseriti e **conferma** la domanda cliccando sul pulsante **"Conferma iscrizione al bando e stampa definitiva"**.
- 11. Ti apparirà il seguente avviso:

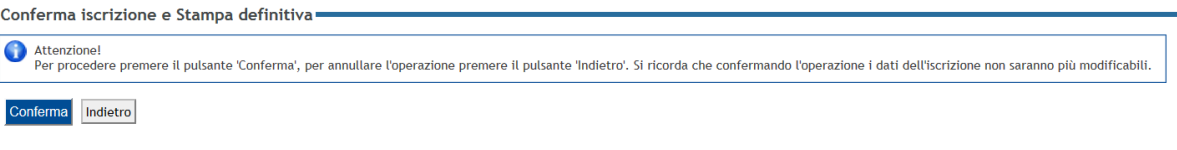

Clicca sul pulsante "conferma" per confermare definitivamente l'iscrizione.

12. ATTENZIONE: La domanda è valida solo se effettui quest'ultimo passaggio entro la scadenza.

Clicca sul pulsante "indietro" per uscire dalla schermata di conferma e verificare di aver portato a termine l'iscrizione (leggi il dettaglio del riepilogo e controlla di visualizzare il pallino verde)

A questo punto la procedura di iscrizione è conclusa e la domanda non potrà più essere modificata.